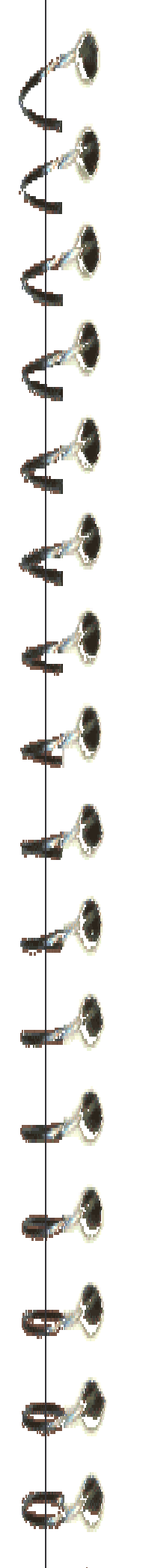

## Cartilla de Ejercicios Operación Básica

# PowerPoint

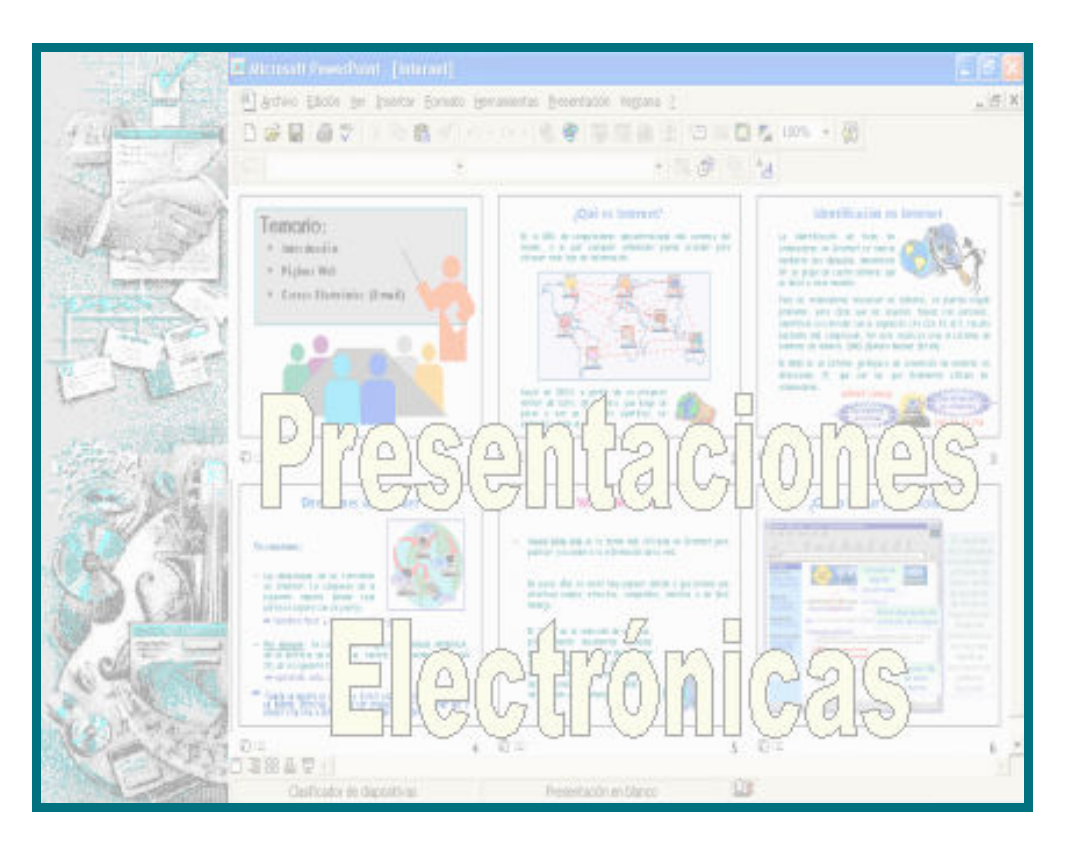

Versión 2007 - Copyright © CapInfo

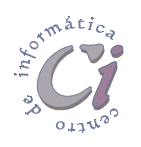

Centro de Capacitación en Informática Gerencia de Recursos Humanos

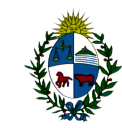

 Administración Nacional de Educación Pública Consejo Directivo Central

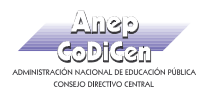

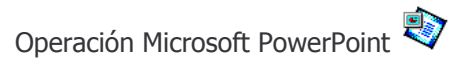

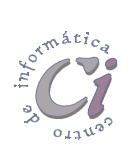

Página 2 Cartilla de Ejercicios - Operación Básica

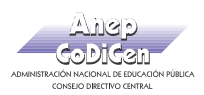

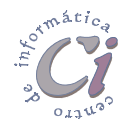

### - Ejercicio Práctico 1 -

A través de una presentación con diapositivas se desea exponer las principales características de PowerPoint.

1) Abrir una nueva presentación con autodiseño en blanco, y desde la vista Esquema, elaborar las siguientes diapositivas.

#### <sup>1</sup> D Presentaciones en PowerPoint

- $\blacksquare$ Introducción
- · Características generales de la aplicación.

#### 2 □ Instalación de la Aplicación

- · Requerimientos.
- Componentes.

#### <sup>3</sup> Diseño de Presentaciones Electrónicas

- · Diapositivas animadas.
- · Presentaciones interactivas.
- · Intervalos y transiciones.

#### $\pm \Box$  Ejecución y control de una presentación electrónica

- · Formas de ejecutar una presentación con diapositivas.
	- Realizada por un orador (partalla completa).
	- Examinada de forma individual (ventana).
	- Examinada en exposición (pantalla completa).

#### $5\Box$  Presentaciones automáticas

- · Intervalos automáticos o manuales.
- · Hipervínculos.
- · Narración sonora.
- · Controles ActriveX
- 2) Guardar la presentación actual con el nombre PPoint1.ppt en su disquete.
- 3) Agregar al final de esta presentación, dos nuevas diapositivas con el siguiente texto.

#### $6\Box$  Trabajar con presentaciones en Internet

- · PowerPoint para Web.
- · Reproductor de animaciones de PowerPoint.

#### 7 D Presentaciones interactivas

- · Hipervínculos.
- · Macros.
- · Objetos OLE.
- 4) Guardar la presentación actual con el nombre PPoint12.ppt en su disquete.
- 5) En la presentación actual realizar los siguientes cambios:
	- a) Intercambiar el orden de la 6ta y la 7ma diapositiva.
	- b) Eliminar la 4ta diapositiva (*Ejecución y control...*).
- 6) Guardar la presentación actual con el nombre Ppoint3.ppt en su disquete.

Cartilla de Ejercicios - Operación Básica Página 3

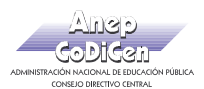

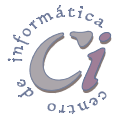

Debido a que a través de una presentación con diapositivas se desean exponer algunas de las cualidades de la Educación Pública en nuestro país, se nos encomendó la confección de una presentación que contemple parte de esta temática.

7) Abrir una nueva presentación de PowerPoint con autodiseño en blanco, y en la vista Esquema, generar las siguientes diapositivas.

#### $1 \Box$  Educación Pública en el Uruguay

- · Historia
- · Características generales.
- 2□ Cometidos
	- Extender la educación a todos los habitantes del país.
	- Afirmar los principios de laicidad, gratuidad y obligatoriedad de la enseñanza.
	- Asegurar igualdad de oporturidades para todos los educardos.
	- Atender la formación del carácter moral y cívico de los educandos .

#### <sup>3</sup> Organización

- Administración Nacional de Educación Pública
	- Co.Di.Cen
		- · Consejo de Educación Técnico Profesional
		- · Consejo de Educación Primaria
		- Consejo de Educación Secundaria

#### <sup>4</sup> □ Legislación y Normativa

- · Ley de Educación N° 15.739
- · Otras regiamentaciones.
- 8) Guardar la presentación actual con el nombre Educacion.ppt en su disquete.
- 9) Al final de la presentación actual, generar tres nuevas diapositivas con los puntos de último nivel de la 3ra diapositiva (una nueva diapositiva por cada punto) y desarrollar brevemente los cometidos que Ud. entiende cumplen cada uno de ellos.
- 10) Guardar la presentación actual con el nombre Educacion2.ppt en su disquete.

Página 4 Cartilla de Ejercicios - Operación Básica

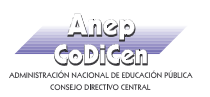

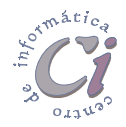

### - Ejercicio Práctico 2 -

Un profesor de Geografía con su par de Astronomía han decidido realizar conjuntamente una charla para sus alumnos de temas inherentes a sus respectivas materias. Por tal motivo se nos ha encargado la realización en PowerPoint de una presentación con diapositivas. Para esto debemos seguir las recomendaciones sugeridas.

Solicitar al docente que le indique el lugar de donde extraer las imágenes requeridas para la confección de esta presentación. En todos los casos se deben respetar los tamaños y la disposición de los objetos así como las proporciones establecidas en cada una de las diapositivas. Todos los efectos especiales de texto agregados presentan fuente Arial Black de 36 ptos y en negritas (varía el estilo y los colores establecidos para cada caso).

1) Luego de ingresar a la aplicación, en la vista Esquema, generar las siguientes diapositivas.

#### <sup>1</sup> El Cosmos y el Universo

2<sup>2</sup> La Vía Láctea y el Sistema Solar

#### 3 @ Características de la Tierra

- · Origen del Planeta Tierra.
- · Magnetismo de la Tierra.
- · Estructura de la Tierra.
- · Movimientos de la Tierra.

#### 4 [ Movimientos de la Tierra

- · El movimiento de Rotación
	- $-$  Puntos cardinales  $\,$
	- Coordenadas geográficas
	- $-$  Husos horarios
- · El movimiento de Traslación
	- $-$  Las estaciones
	- Las zonas térmicas de la Tierra
- 2) Guardar la presentación actual con el nombre Tierra.ppt en su disquete.
- 3) En las tres primeras diapositivas de la presentación, agregar las imágenes según se indica a continuación, respetando la posición, la proporción y su tamaño. Las dos primeras poseen borde con línea de 4 ptos, tipo punteada de color rojo.

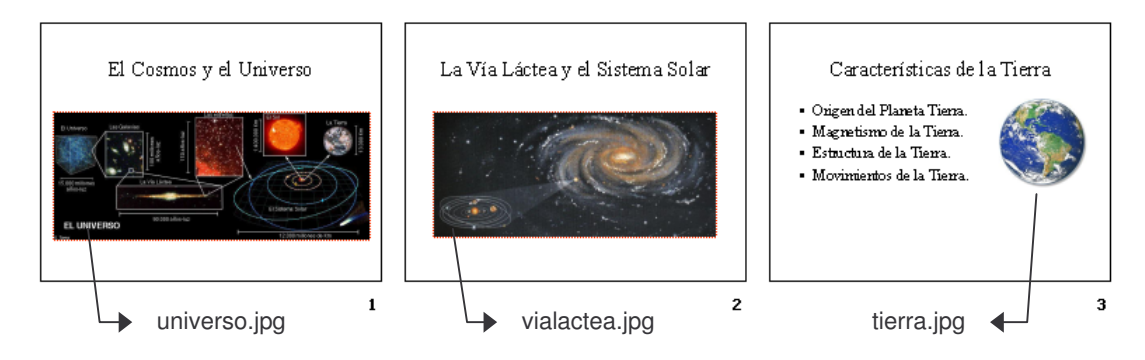

4) Las siguientes diapositivas desarrollan los puntos descriptos en la diapositiva 4. Estas presentan como título efectos especiales de texto WordArt con diferentes estilos y colores; además de incorporar las imágenes y objetos que se indican.

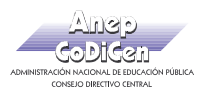

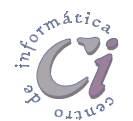

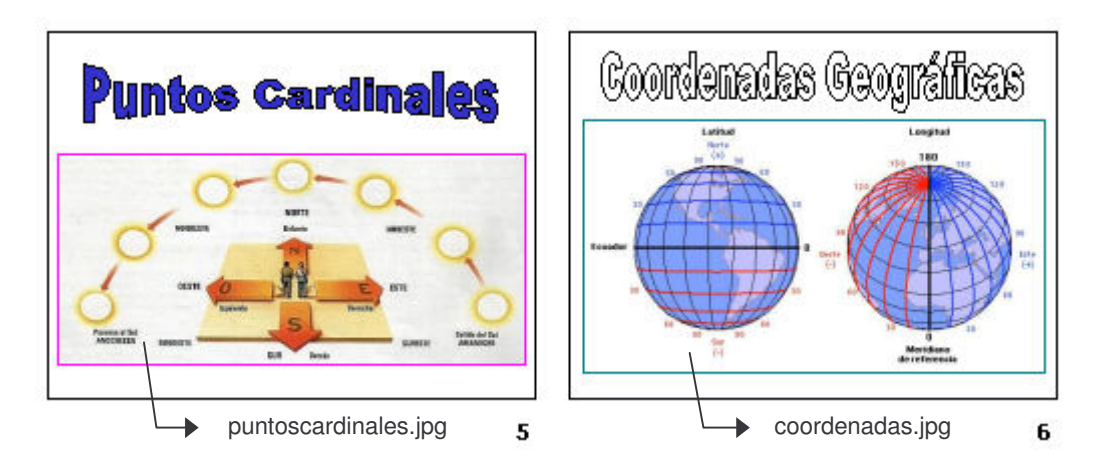

5) Las imágenes de las diapositivas 5 y 6 presentan borde con línea de 3 ptos, tipo continua, de color fucsia y verde respectivamente. El efecto de texto de la diapositiva 5 es azul, mientras que el de la diapositiva 6 es blanco, ambos con borde negro.

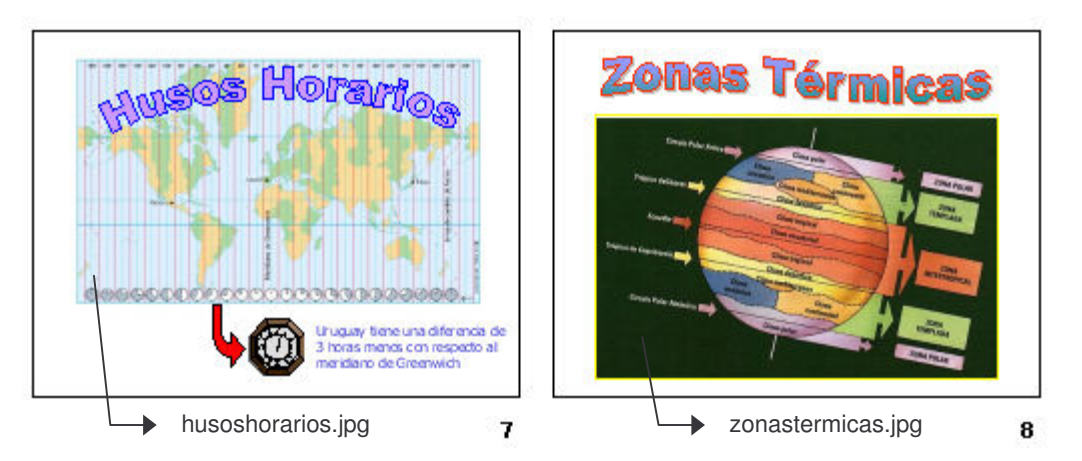

6) En la diapositiva 7 se agregan los siguientes elementos: a) una autoforma tipo flecha de color rojo; b) la imagen prediseñada reloj; c) el texto "Uruguay tiene una diferencia de 3 horas menos con respecto al meridiano de Greenwich" a la derecha de la misma en fuente Tahoma 20 ptos y color azul; d) un efecto especial de texto color violeta con borde azul;

e) la imagen husoshorarios.jpg. En la diapositiva 8 se agregan: a) un efecto especial de texto con efecto de relleno degradado en colores verde y violeta con borde de color rojo.

7) La diapositiva 9 presenta la imagen estaciones.gif. Para cada estación del año se deben agregar elipses con efecto de relleno con diferentes tramas y colores. Además se agrega el efecto especial de texto que se muestra y una flecha de bloque color de relleno celeste indicando la dirección de giro.

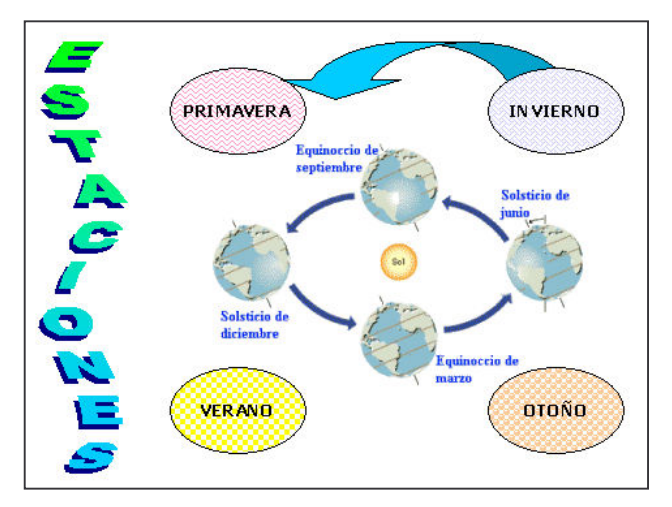

Página 6 Cartilla de Ejercicios - Operación Básica

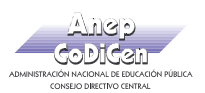

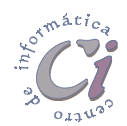

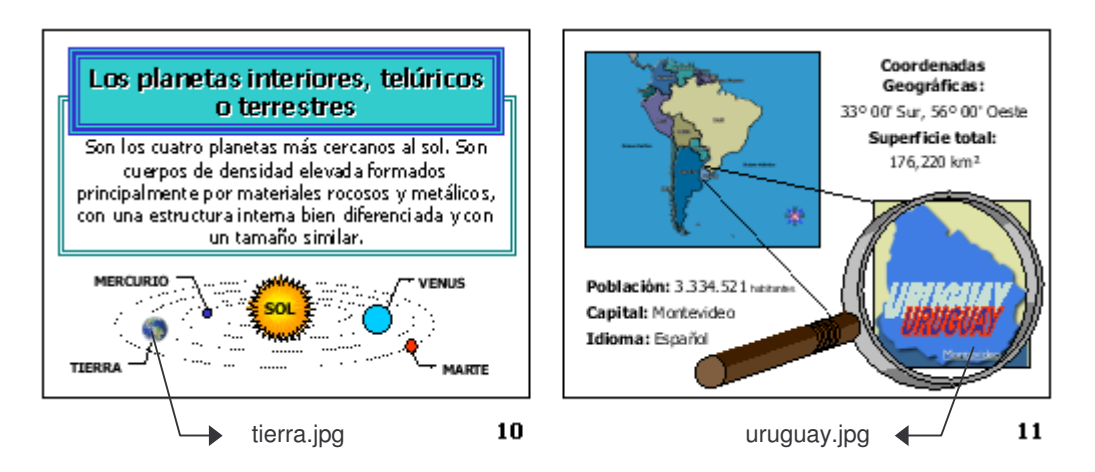

- 8) La diapositiva 10 presenta una representación de los planetas interiores del sistema solar confeccionada con elipses, formas y llamadas indicando el nombre de cada planeta en cada caso. Esta diapositiva presenta dos cuadros, uno para el título y otro para el detalle. La fuente definida para ambos es Tahoma con 36 y 28 ptos respectivamente en color negro; ambos textos están centrados. El título presenta sombra en la fuente, fondo de color aguamarina con borde línea azul, estilo 6 pto y grosor 20 ptos. El detalle presenta borde con línea verde azulado, estilo 3 pto y grosor 10 ptos.
- 9) La diapositiva 11 presenta la imagen america.jpg, uruguay,jpg y la lupa (imagen prediseñada). Los cuadros de texto presentan fuente Tahoma 24 ptos y presentan resaltes en negrita. También se ha agregado un efecto especial con el texto "Uruguay", estilo según se muestra, en color azul marino y borde rojo.
- 10) Guardar la presentación actual con el nombre LaTierra y ELUruguay.ppt en su disquete.

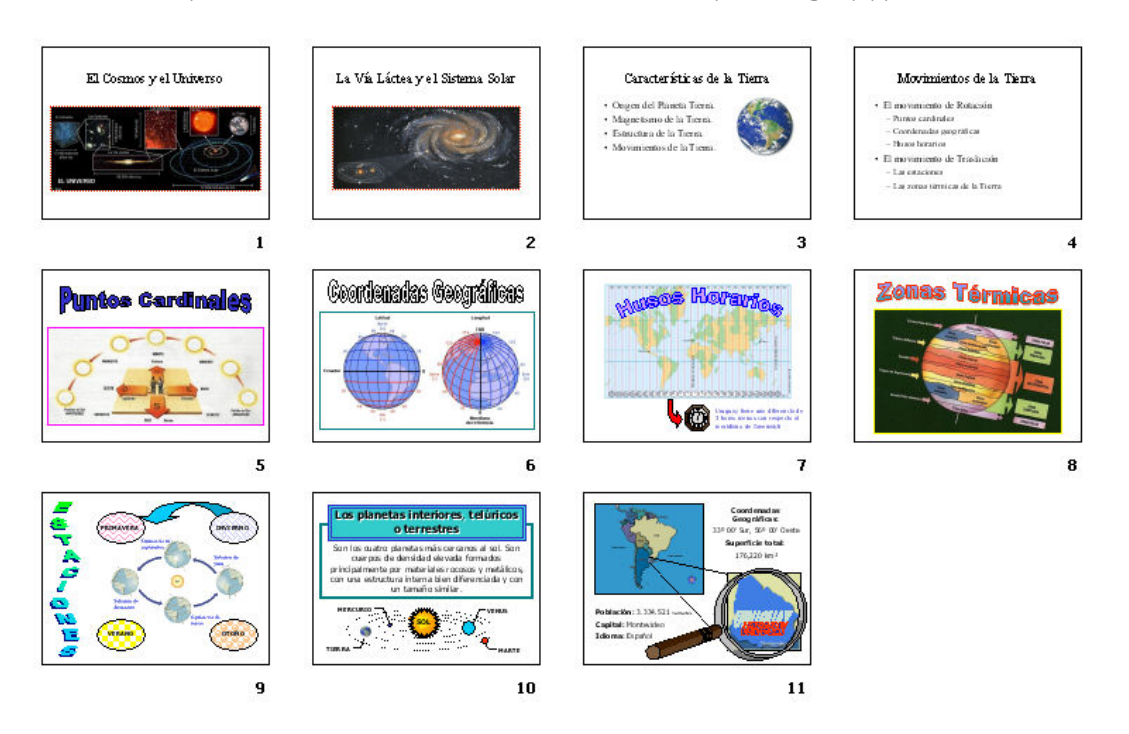

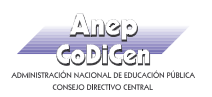

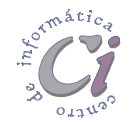

### - Ejercicio Práctico 3 -

La Unión Mundial para la Naturaleza desea mostrar a través de una presentación con diapositivas de PowerPoint, la situación en la que se encuentra actualmente la naturaleza del planeta y el futuro de determinadas especies de animales que corren peligro de extinción.

En todos los casos se debe respetar el tamaño y disposición de los objetos así como las proporciones establecidas en cada diapositiva.

- 1) Establecer el siguiente patrón de diapositivas.
	- a) El estilo del título del patrón presenta fuente Tahoma 40 ptos en negritas y color verde azulado.
	- b) El estilo del texto del patrón presenta fuente Tahoma y color azul.
	- c) La imagen corresponde al archivo atardecer.jpg la que tiene 2,5cm de ancho.

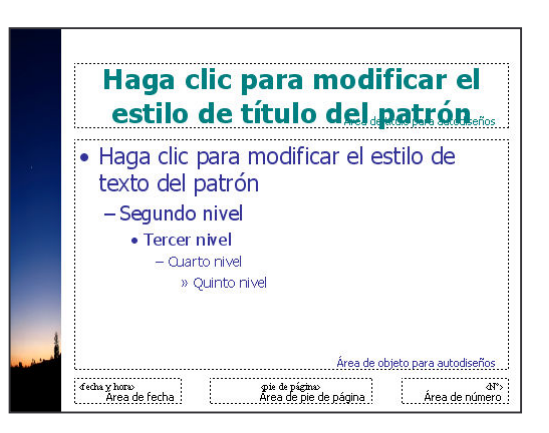

2) Generar una primera diapositiva a modo de presentación, con los siguientes elementos.

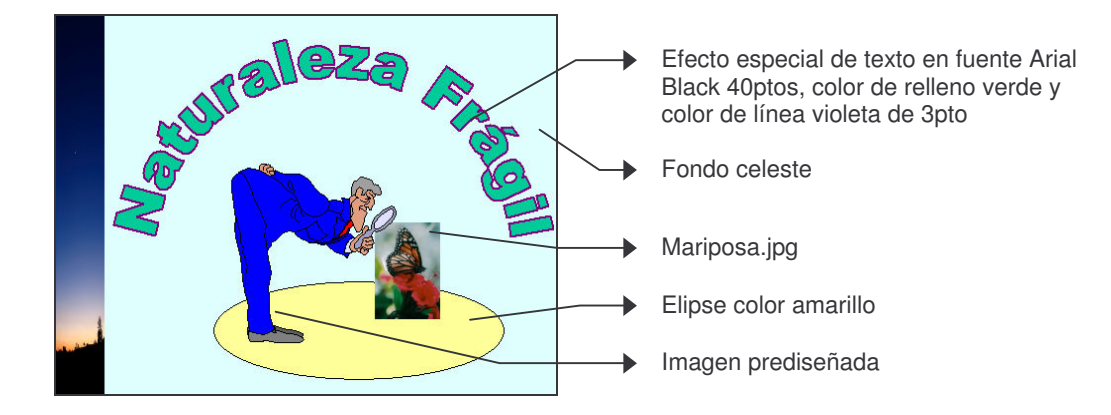

3) En la vista Esquema, generar las siguientes diapositivas.

#### 2<sup>1</sup> La Biodiversidad

- · 20ué es la Biodiversidad?
- · Tipos de Biodiversidad:
- Diversidad Genética.
- Diversidad de Especies - Diversidad de Ecosistemas.
- 3□ La Vida Silvestre
	-
	- · ¿Qué es la Vida Silvestre?. · Conservación de la Vida Silvestre.
	- · Técnicas de conservación.
	-
	- Leves y acuerdos internacionales que protegen las especies.
	- Programas de repoblamiento y restauración de hábitats. - Los santuarios (reservas y refugios).

#### <sup>4</sup> La Extinción de las Especies

- · ¿Qué es la extinción?.
- · Categorías de las Listas Rojas.
	- Especies extintas.
	- Especies en peligro crítico y especies en peligro.
	- Especies vulnerables y especies casi amenazadas.

#### 5<sup>5</sup> Causas directas de la Extinción

- · Cacería.
- $\bullet$  Colección
- · El negodo de las pieles.
- · Comercio de productos.
- · Los depredadores.
- 62 Causas indirectas de la Extinción
	- · La pérdida del hábitat.
	- · Agricultura.
	- · Contaminación ambiental. · Desarrollo.
	- · Guerra.
	-
- 7<sup>2</sup> Especies extintas
- 8<sup>8</sup> Especies amenazadas

#### Página 8 Cartilla de Ejercicios - Operación Básica

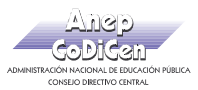

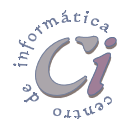

4) Agregar las imágenes que se detallan a las siguientes diapositivas. Diapositiva 7: caza.jpg, pajaro.jpg y piel.jpg respectivamente (tamaño 4 x 6 cm, borde con línea de 1pto y color rojo). Las imágenes se encuentran alineadas en la parte inferior (una con respecto de la otra). Diapositiva 8: habitat.jpg, agricultura.jpg y polucion.jpg respectivamente (alineadas de igual manera).

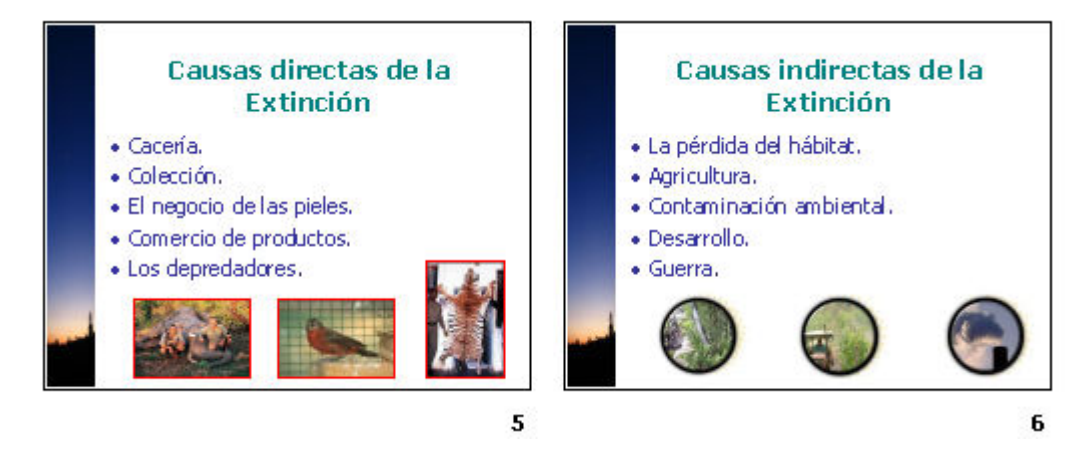

5) Agregar a las siguientes diapositivas las imágenes que se muestran con el texto correspondiente en fuente Tahoma 20ptos y color azul. Todas las imágenes presentan borde con línea de 1pto y color rojo, y se encuentran alineadas en la parte inferior (una con respecto de la otra). Los tamaños definidos para éstas son 6 x 6 cm y 4 x 6 cm respectivamente. Definir fondo con efecto de relleno con textura papel reciclado en la diapositiva 7 y textura pergamino en la diapositiva 8.

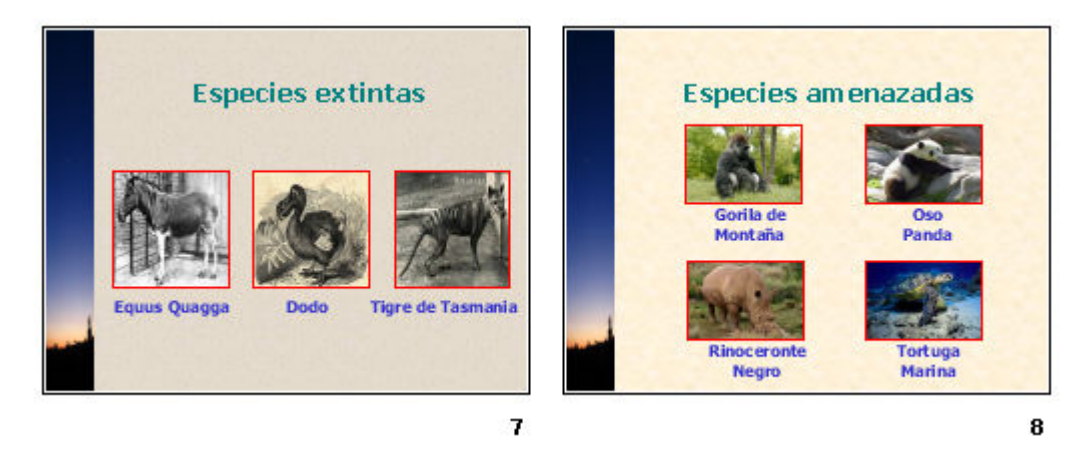

- 6) Guardar la presentación actual con el nombre Naturaleza Fragil.ppt en su disquete.
- 7) Abrir una nueva presentación de PowerPoint con autodiseño en blanco y en ella establecer el siguiente patrón de diapositivas.
	- a) El estilo del título presenta fuente Arial 40 ptos color rojo y con sombra. El estilo del texto presenta fuente color violeta y negritas en todos sus niveles.
	- b) La imagen en la base corresponde al

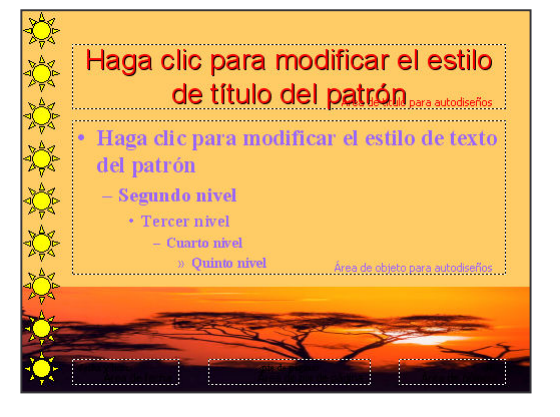

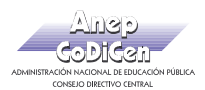

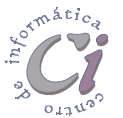

archivo kenia.jpg y sobre el margen izquierdo se realizó la reiteración de una forma básica en color amarillo.

- c) Acomodar los cuadros correspondientes al título y al texto del patrón de forma que queden visibles en el resto del área disponible de la diapositiva.
- 8) Guardar la presentación actual como una plantilla de PowerPoint con el nombre Africa.pot en su disquete. Posteriormente cerrar todas las presentaciones abiertas sin salir de la aplicación.
- 9) Desde MiPC o el Explorador de Archivos abrir el archivo anteriormente creado y en la presentación en blanco que se presenta (basada en la plantilla anteriormente confeccionada) realizar los siguientes cambios.
	- a) Copiar en ésta, la diapositiva 3 de la presentación Naturaleza Fragil.ppt.
	- b) En una segunda diapositiva agregar el siguiente texto: "Definiciones" (como titulo), "La biodiversidad es la totalidad de los genes, las especies y los ecosistemas de una región. La riqueza actual de la vida de la Tierra es el producto de cientos de millones de años de evolución histórica" (ambas oraciones como párrafos independientes).
- 10) Guardar la presentación actual con el nombre Biodibersidad.ppt en su disquete.

Página 10 Cartilla de Ejercicios - Operación Básica

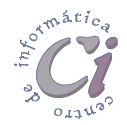

- Ejercicio Práctico 4 -

A través de una presentación con diapositivas de PowerPoint, el Ministerio de Turismo desea brindar información de algunas de las alternativas para el turismo interno del país. En los siguientes puntos se establecen una serie de pautas para su realización.

En todos los casos se debe respetar el tamaño y disposición de los objetos así como las proporciones establecidas en cada diapositiva.

- 1) Definir una primera diapositiva con los siguientes elementos:
	- a) Como fondo se debe establecer la imagen uruguay.gif, control de imagen marca de agua con menos brillo del establecido.
	- b) Se deben agregar dos autoformas del tipo estrella, color de relleno amarillo y borde de 1,5 pto de color fucsia, con fuente Tahoma 32 ptos en color azul y en negritas.
	- c) En la parte central se debe incorporar el efecto especial de texto según se muestra, en fuente Arial Black de 60 ptos, con color de relleno efecto agua tranquila y borde 3pto de color gris.

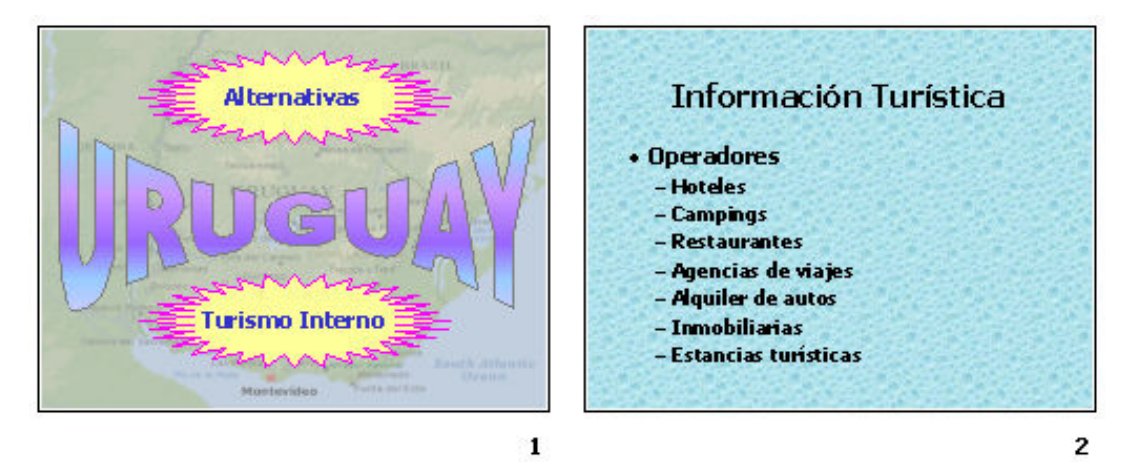

- 2) En una segunda diapositiva agregar el texto que se visualiza en fuente Tahama. Aplicar como fondo de la misma el efecto de relleno textura gotas de agua.
- 3) En una tercera diapositiva agregar los siguientes elementos.

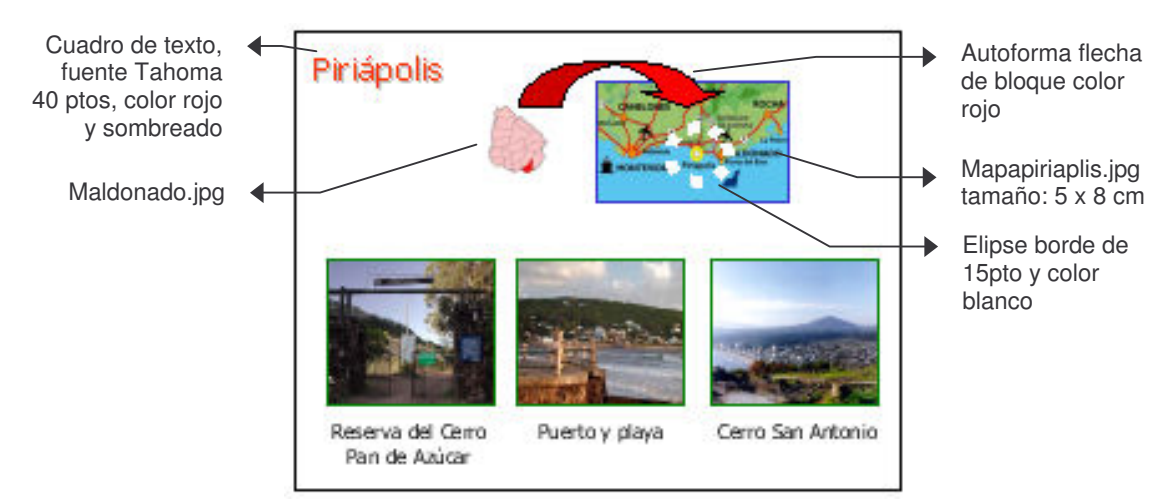

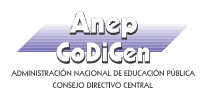

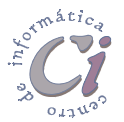

Las imágenes restantes corresponden a los siguientes archivos: piriareserva.jpg, piriaplaya.jpg y piriasantonio.jpg respectivamente. Todas ellas establecidas en 6  $\times$  7 cm de tamaño y borde de grosor 2pto de color verde. Las imágenes se encuentran alineadas en la parte inferior de las mismas y debajo de ellas se debe incorporar una mención que describa a cada una (en fuente Tahoma 24ptos).

4) Definir dos diapositivas más para promocionar las ciudades de Colonia del Sacramento y Minas según se visualiza.

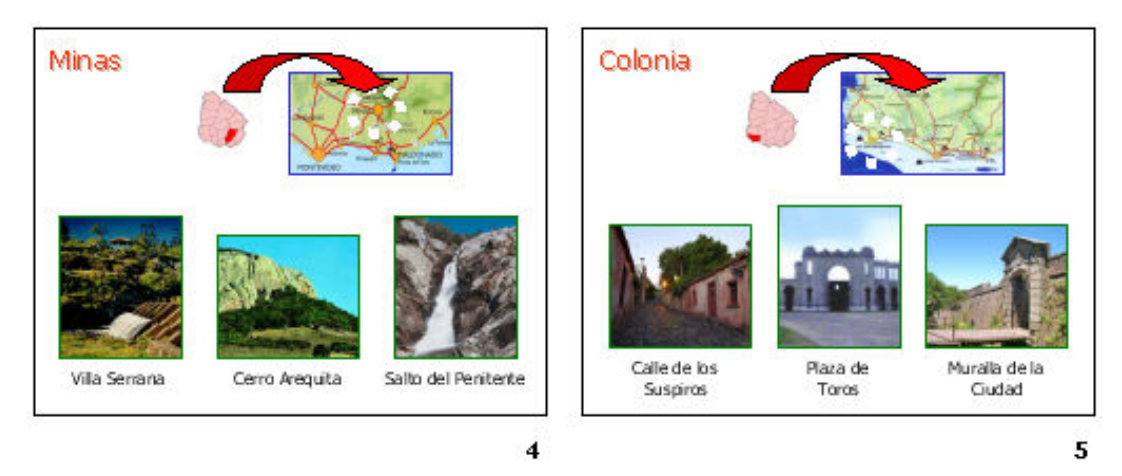

- 5) Guardar la presentación actual con el nombre Turismo.ppt en su disquete.
- 6) Realizar los siguientes cambios en la presentación, teniendo en cuenta que la misma se expondrá en un ordenador en la sala de recepción del Ministerio, para que la misma se ejecute de forma automática.
	- a) Definir como tipo de presentación Examinada en exposición.
	- b) Definir como transición de diapositivas el efecto recuadro entrante (media) avanzando automáticamente después de 3 segundos para todas las diapositivas de la presentación.
- 7) Personalizar la animación de diapositivas de la siguiente forma:
	- a) Diapositiva 1: el efecto especial de texto con efecto aumentar, el texto de las autoformas (las dos juntas) con efecto girar.
	- b) Diapositiva 2: el título con efecto disolver, mientras que el texto con efecto barrido hacia la derecha por palabra.
	- c) Diapositiva 3: el texto de la ciudad "Piriápolis" con efecto girar, el mapa del departamento conjuntamente con el mapa de ruta con efecto reducir ligeramente; la flecha y el óvalo en forma conjunta con efecto descubrir hacia la derecha y abajo. Las imágenes de los distintos puntos que se promueven se irán mostrando conjuntamente con el texto que los identifica, con efecto disolver automáticamente luego de transcurrir 3 segundos del evento anterior.
	- d) Establecer para las diapositivas 4 y 5, los mismos efectos de animación que se definieron para los elementos de la diapositiva 3.
- 8) Luego de visualizar la presentación en pantalla, guardarla con el nombre Turismoautomatica.ppt en su disquete.
- 9) Recuperar la presentación nombrada como Turismo.ppt y posteriormente realizar los

Página 12 **Cartilla de Ejercicios - Operación Básica** 

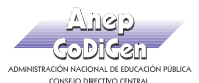

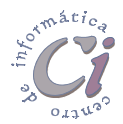

siguientes cambios, teniendo en cuenta que la misma se expondrá a través de un orador en la sala de reuniones del Ministerio:

- a) Definir como tipo de presentación Examinada por un orador.
- b) Definir como transición de diapositivas el efecto desvanecimiento en negro (rápida) avanzando al hacer clic con el mouse para todas las diapositivas de la presentación.
- 10) Personalizar animación de la siguiente forma:
	- a) Diapositiva 2: el título automáticamente y el texto al hacer clic con el mouse, ambos con efecto volar desde la izquierda.
	- b) Diapositivas 3, 4 y 5: mostrar automáticamente en forma conjunta el nombre de la ciudad, los mapas y las autoformas (flecha y elipse) con efecto disolver; mostrar las imágenes de los distintos puntos que se promueven conjuntamente con el texto que los identifica con efecto espiral al hacer clic con el mouse (cada punto en forma separada).
- 11) Luego de visualizar la presentación en pantalla, guardar los cambios efectuados a la misma con el nombre Turismo-manual.ppt en su disquete.
- 12) Recuperar la presentación nombrada como Turismo.ppt y posteriormente guardar dicha presentación con el nombre Turismo-links.ppt.
- 13) En la 1ra diapositiva de la presentación actual (Turismo-links) realizar los siguientes cambios:
	- a) Agregar tres elipses, uno para cada ciudad a promover, con fuente Arial Black 24 ptos, color de relleno blanco y de fuente azul.
	- b) Agregar un hipervínculo a cada uno de estos objetos de forma que al hacer clic sobre él (mientras se ejecuta la presentación), salte a la diapositiva que detalla a cada ciudad (por ejemplo si se hace clic sobre "Minas" debe saltar a la diapositiva 4).

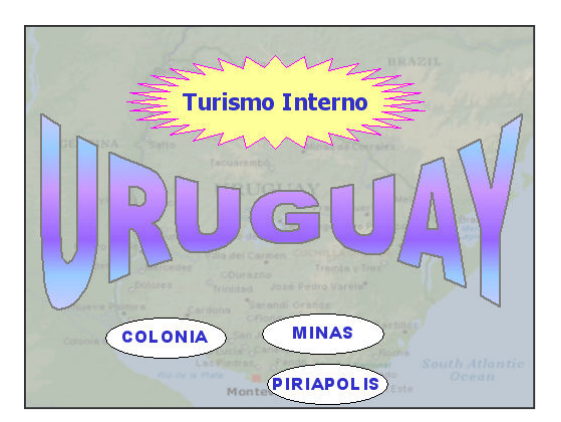

- 14) Teniendo en cuenta que la presentación se expondrá en un ordenador y que la misma se ejecutará de forma automática, teniendo el usuario la posibilidad de acceder a distintas partes de la misma según su propio interés:
	- a) Definir como tipo de presentación Examinada en exposición.
	- b) Definir como transición de diapositivas el efecto barrido hacia abajo (media) avanzando automáticamente después de transcurridos 5 segundos para todas las diapositivas de la presentación.
	- c) El avance de diapositivas debe definirse usando los intervalos de diapositivas guardadas.
- 15) Luego de visualizar la presentación en pantalla, guardar los cambios realizados.

Cartilla de Ejercicios - Operación Básica Página 13

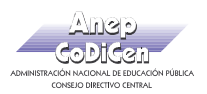

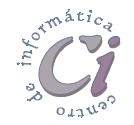

### - Ejercicio Revisión 1 -

#### PARTE I

- 1. Confeccionar la siguiente presentación en la vista Esquema.
- $1 \square$  ACADEMIA TEC
	- · Una instrucción efectiva posibilita la formación de técnicos con futuro

#### <sup>2</sup><sup>D</sup> Presentación

- · Técnicos responsables para el nuevo milenio.
- · Formación segura proporcionando un aprendizaje efectivo.
- · Ingreso rápido y exitoso al mercado laboral a través de nuestra bolsa de trabajo.
- · Cursos impartidos en grupos reducidos y relación personalizada con el docente.
- · Alternancia constante entre la teoría y la práctica.
- Proporción de todo el material didáctico necesario.
- · Amplios horarios de practica.

#### <sup>3</sup><sup>1</sup> Areas de estudio

- · Administración
- · Informática
- · Servicios

#### $\triangleq$  Administración

- · Secretariado Informático
	- Duración: 2 años.
- · Analista en Marketing
- Duración: 2 años.
- Comercio Exterior
	- Duración: 2 años.

#### <sup>5</sup><sup>D</sup> Informática

- Operador PC
	- Duración: 1 año.
- · Reparación de PC
	- Duración: 1 año.
- · Diseño Gráfico
	- Duración: 2 años.
- <sup>6</sup>□ Servicios
	- · Gastronomía
		- Duración: 1 año.
	- · Turismo v Hotelería
		- Duración: 1 año.

#### <sup>7</sup><sup>D</sup> Horarios

- De Cursos
	- Matutino: 8 a 11 hs, Vespertino: 14 a 17 hs, Nocturno: 19 a 22 hs.
- · De Administración
	- $-$  Lunes a viernes de 9 a 21 hs.
- 2. Guardar la presentación con el nombre Academia-I.ppt.

Página 14 Cartilla de Ejercicios - Operación Básica

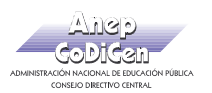

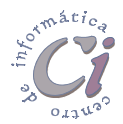

#### PARTE II

3. Posteriormente realizar los siguientes cambios en la presentación:

En Diapositiva 1:

• Efectuar las siguientes modificaciones teniendo en cuenta la diapositiva de muestra.

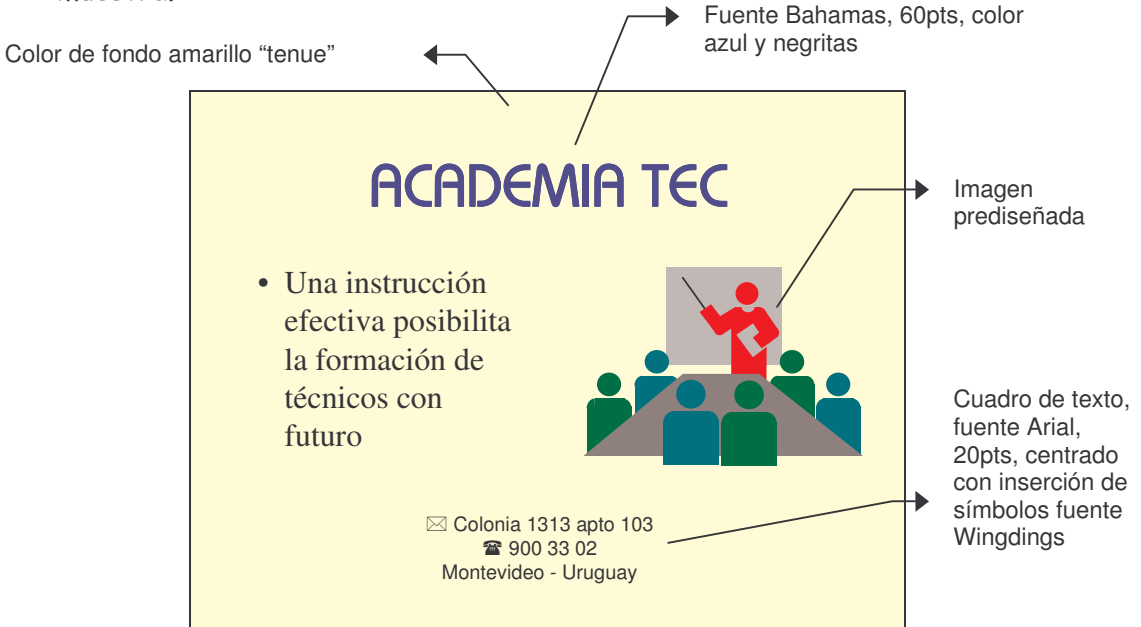

#### En Diapositiva 2:

- Modificar la viñeta incorporando el siguiente símbolo **El de la fuente** Wingdings y utilizando la Regla definir sangría de 2cm.
- Definir fuente Tahoma 20pts para los items.
- Insertar la imagen Relaciones.jpg según se muestra.

#### En Diapositiva 3:

- Insertar las imágenes visualizadas en la muestra y en ese orden: Contabilidad.jpg, Informatica.jpg y Gastronomia.jpg, en tamaño fijo de 5x5cm y color de línea rojo de 1pto.
- Incorporar la autoforma flecha de bloque que se visualiza con color de relleno violeta.

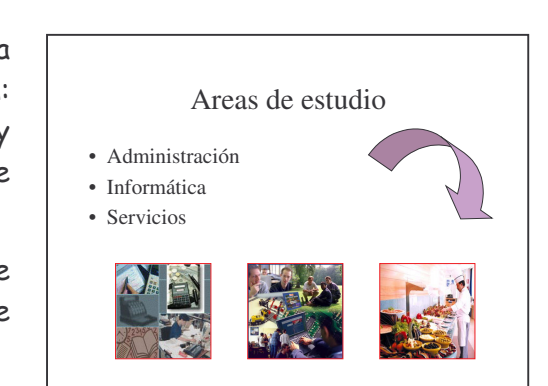

 Técnicos responsables para el nuevo milenio. Formación segura proporcionando un aprendizaje efectivo. Ingreso rápido y exitoso al mercado laboral a través de nuestra bolsa de trabajo. Cursos impartidos en grupos reducidos y relación personalizada con el docente. Alternancia constante entre la teoría y la práctica.  $\Box$  Proporción de todo el material didáctico necesario.<br> $\Box$  Amplios horarios de practica Amplios horarios de practica.

Presentación

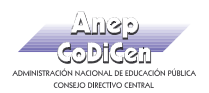

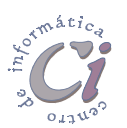

4. Insertar una nueva diapositiva al final de la presentación y en ella incorporar los siguientes objetos según se muestran:

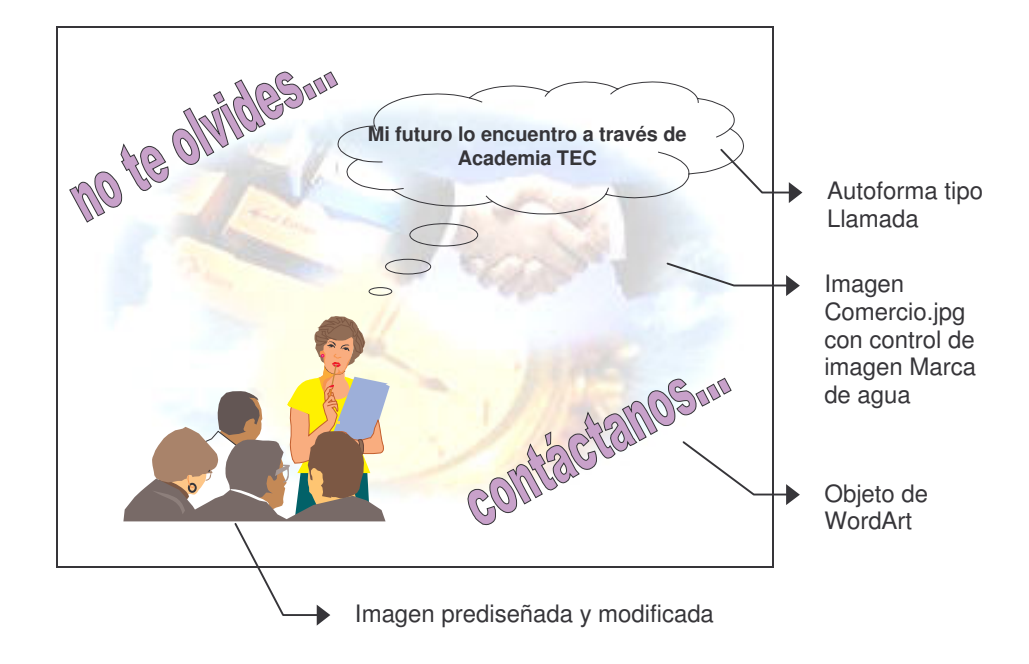

Vista Clasificador de diapositivas para la presentación elaborada.

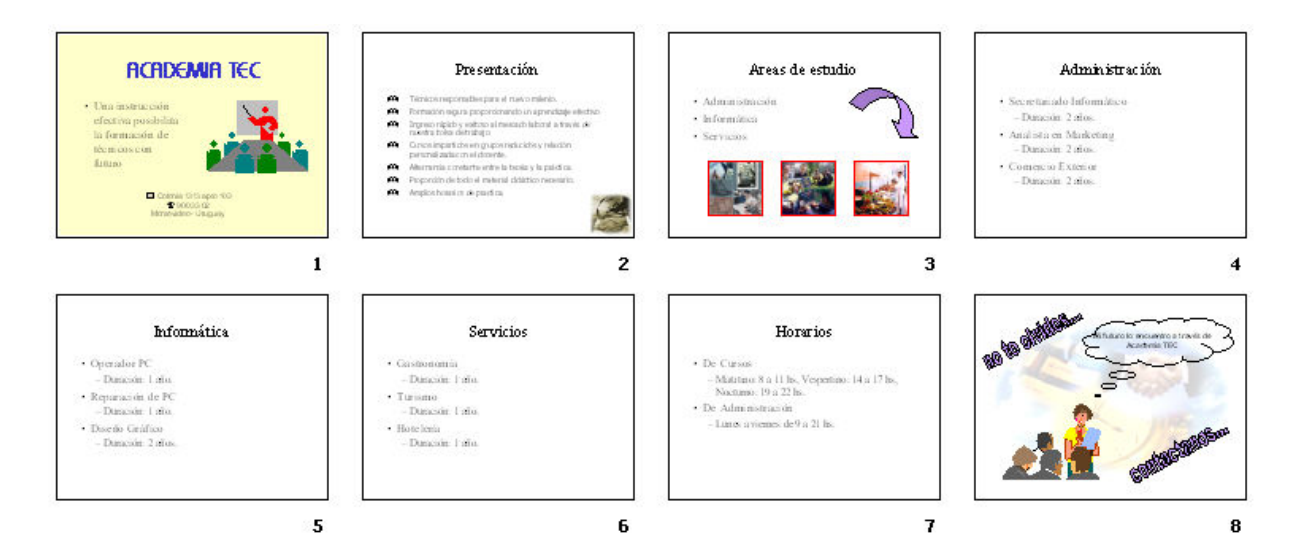

- 5. Posteriormente modificar el patrón de diapositivas para la presentación:
	- El estilo del título del patrón: fuente Tahoma, 40pts, color verde azulado, en negritas y con sombra.
	- El fondo con efecto de relleno en textura Pergamino.
- 6. Guardar la presentación con el nombre Academia-II.ppt.

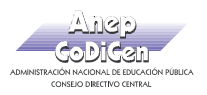

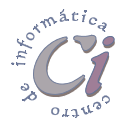

#### PARTE III

- 7. Posteriormente realizar los siguientes cambios en la presentación, teniendo en cuenta que la misma se expondrá en un "show room" de la Academia:
	- Definir como transición de diapositivas el efecto Disolver (lenta) avanzando automáticamente después de 5 seg. para todas las diapositivas de la presentación.
	- Repetir el ciclo hasta presionar la tecla ESC.
- 8. Visualizar la presentación en pantalla.
- 9. Personalizar la animación de diapositivas de la siguiente forma, respetando el orden sugerido:
	- Diapositiva 1: Título 1 (sin animación), Texto ("items", animación efecto aumentar), Objeto ("prediseñado", animación efecto espiral), Texto ("cuadro", animación efecto reducir).
	- Diapositva 3: Título 1 (animación efecto girar), Texto ("items", animación efecto barrido hacia abajo), Flecha (animación efecto barrido hacia la derecha), Picture ("imagen Contabilidad", animación efecto disolver), Picture ("imagen Informática", animación efecto disolver), Picture ("imagen Gastronomia", animación efecto disolver).
	- Diapositiva 8: Picture ("imagen Comercio", sin animación), WordArt ("no te olvides...", animación efecto girar), Grupo ("imagen prediseñada modificada", animación efecto alargar desde abajo), Texto ("llamada", animación efecto barrido hacia arriba), WordArt ("contáctanos...", animación efecto girar).
- 10. Guardar la presentación con el nombre Academia-III.ppt.

#### PARTE IV

- 11. Recuperar la presentación nombrada como Academia-II.ppt y posteriormente guardarla como Academia-IV.ppt.
- 12. En esta última realizar los siguientes cambios en la presentación, teniendo en cuenta que la misma se expondrá a través de un orador en la sala de reuniones de la Academia:
	- Definir como transición de diapositivas el efecto Recuadro entrante (media) avanzando al hacer clic con el mouse para todas las diapositivas de la presentación.
- 13. Realizar los siguientes cambios en la Diapositiva 3 y luego personalizar la animación respetando el orden sugerido:
	- Al aparecer la diapositiva solo debe visualizarse el título sin animación.
	- Luego debe darse el siguiente orden de animación al hacer clic con el

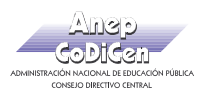

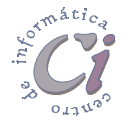

mouse:

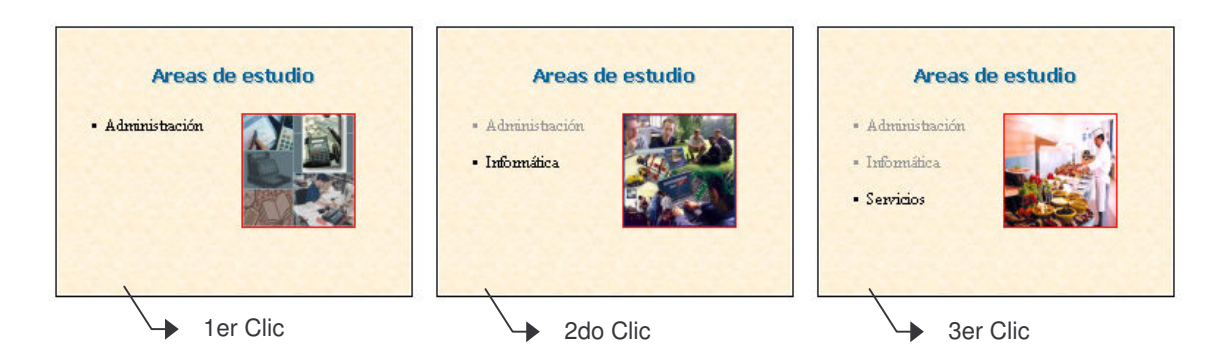

- La animación para esta diapositiva debe definirse de tal manera que al mostrarse un items se visualice su imagen correspondiente. Estos intervalos los desea manejar el orador debido a que en cada punto realizará un resumen de las actividades más importantes que se desarrollan para cada una de las área de estudio.
- Para esto debe tenerse en cuenta que los items deben quedar definidos como objetos por separado, de esta forma cada uno de ellos se puede animar independientemente del otro, teniendo presente que se atenúan luego de la animación.
- Las figuras se ubican todas en la misma posición (una superpuesta con la otra) todas ellas definidas en 8x8cm de tamaño y cada una de ellas debe visualizarse luego de aparecer el item que le corresponda, teniendo presente que deben ocultarse cuando se vuelva a hacer clic con el mouse.
- Los efectos sugeridos son para los textos Reducir y para las figuras Disolver.
- 14. Visualizar la presentación en pantalla.
- 15. Guardar los cambios efectuados a la presentación (Academia-IV.ppt).

Página 18 Cartilla de Ejercicios - Operación Básica

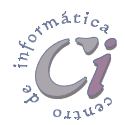

### - Ejercicio Revisión 2 -

Realizar una presentación con diapositivas de PowerPoint, para lo cual se deben respetar ciertas consideraciones tales como el tamaño y disposición de los objetos así como las proporciones establecidas en cada diapositiva. Solicitar al docente le indique la ubicación de los archivos necesarios para la confección de la misma.

1) Generar una primera diapositiva a modo de presentación, con los objetos que se visualizan en la muestra. El objeto WordArt presenta color de línea rojo y de fondo verde claro; la imagen logo.jp esta aumentada al 200% y presenta borde simple de color azul, ambos centrados verticalmente.

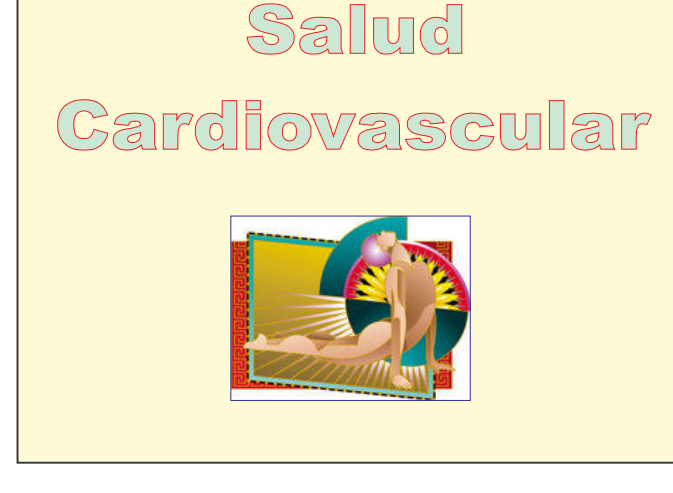

- 2) Establecer el siguiente patrón de diapositivas:
	- El estilo del título del patrón presenta fuente Tahoma 40 ptos en negritas y color púrpura.
	- El estilo del texto del patrón presenta fuente Arial y color verde.
	- El fondo presenta color amarillo pálido.
- 3) En una próxima diapositiva incorporar los objetos de dibujo que se visualizan en la muestra, todos con diferentes colores de fondo semitransparentes, con borde azul. Las leyendas que se indican en los mismos presentan fuente Arial, 20pts, color azul y negritas. Las imágenes sedentarismo.jpg y tabaquismo.jpg están redimensionadas a un tamaño de 6 x 7 cm. Las flechas de bloque presentan color de fondo rojo y borde negro.

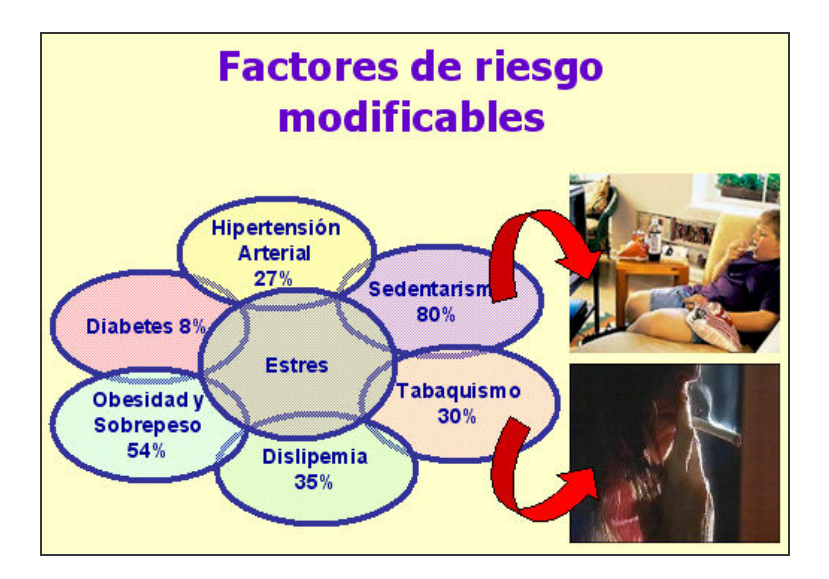

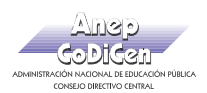

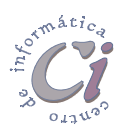

4) Abrir el documento Texto-Rev2.txt y con el texto que ahí se encuentra generar las siguientes diapositivas (con el aspecto indicado en la muestra). La última diapositiva presenta en la parte inferior tres imágenes: deporte.jpg, alimentacion.jpg y doctor.jpg, todas ellas ajustadas en tamaño a 5cm de cada lado y alineadas unas con respecto a las otras por su borde inferior. Para esta última diapositiva tener en cuenta las especificaciones de animación que se detallan más adelante.

#### Introducción

- · Las enfemiedades C-V son responsables del 29% del total de fallecimientos a nivel mundial.
- · En América Latina y el Caribe para el año 2010 causarán 11 millones de muertes, de las cuales el 23% será en menores de 60 años.

#### Program as de salud

- · Objetivo general: - Promoción de la salud vibrevención de las enfermedades
- · Objetivos especificos: - Detectar e intervenir precozmente sobre<br>los Factores de Riesgo Cardiovasculares. Incorporar actividades que promue van hábitos saludables de vida.

#### **Sugerencias** · Practicar deportes con asiduidad.

- · Alimentarse en calidad y en cantidad ebernebe
- · Realizarse controles médicos con periodicidad.
- 
- 5) Cambiar la posición de la segunda diapositiva para que ahora se presente luego de las últimas tres agregadas.
- 6) Definir como tipo de presentación Realizada por un orador.
- 7) Definir como transición de diapositivas el efecto Disolver de forma lenta avanzando al hacer clic con el ratón para todas las diapositivas de la presentación.
- 8) Personalizar la animación de la presentación de la siguiente manera:
	- Diapositiva 1. Todos los objetos deben tener animación automática; el objeto WordArt debe tener efecto Persiana horizontal, mientras que el objeto Picture efecto Girar.
	- Diapositivas 2 y 3: Mostrar los títulos automáticamente con efecto Barrido hacia la derecha, mientras que los párrafos se mostrarán al hacer clic con el ratón con efecto Barrido hacia abajo todo de una vez.
	- Diapositiva 4: Esta diapositiva se debe diseñar de forma tal que el título se visualice automáticamente con efecto Barrido hacia la derecha y los párrafos con viñetas en forma independiente uno a uno al hacer clic con el ratón con el mismo efecto de barrido; a su vez a medida que se visualiza cada párrafo se debe mostrar de forma automática la imagen correspondiente en la parte inferior de la misma con efecto Disolver.
	- Diapositiva 5: Configurar el título de igual manera que en las anteriores mientras que el resto de los objetos se animarán de la siguiente forma: Todos los elipses se visualizarán al hacer clic con el ratón, el primer objeto a visualizar es el que presenta la leyenda "estrés...", luego el objeto con la leyenda "sedentarismo..." conjuntamente (de forma automática) con la Imagen y la Flecha de bloque correspondiente; luego hacer lo mismo para la representación de "tabaquismo...". Continuar animando los demás objetos siguiendo el sentido de las agujas del reloj, mostrarlos al hacer clic con el ratón. Todos los objetos deben presentar efecto Aumentar ligeramente.
- 9) Luego de visualizar la presentación en pantalla guardarla en su disquete con el nombre Salud.ppt.

Página 20 Cartilla de Ejercicios - Operación Básica

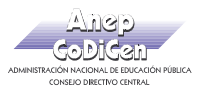

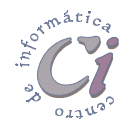

Éste material fue desarrollado por el Centro de Capacitación en Informática de la Gerencia de Recursos Humanos de Co.Di.Cen., específicamente para ser utilizado en los cursos que dicho centro imparte.

# Indice de Ejercicios Prácticos

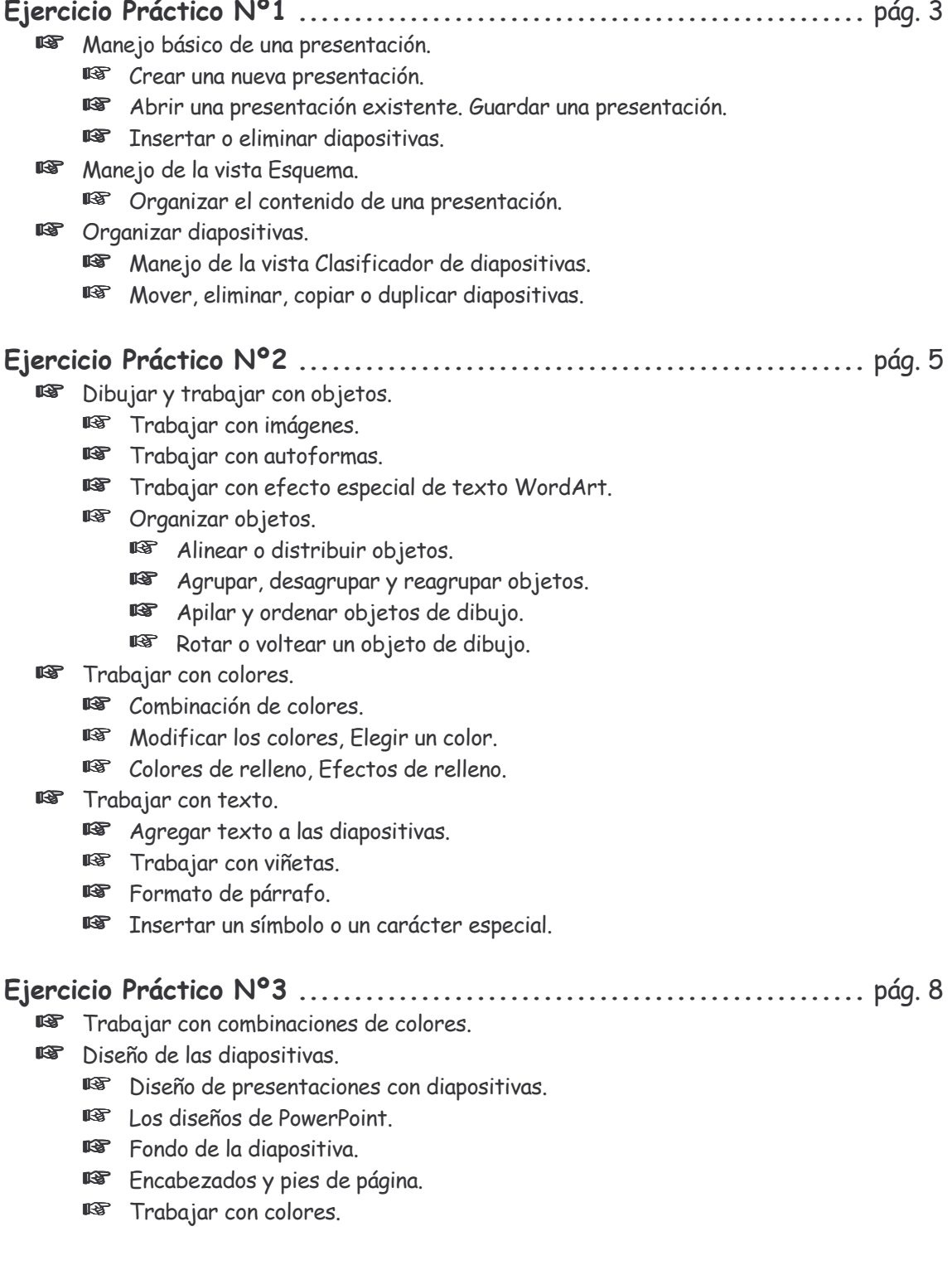

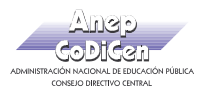

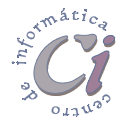

- ☞ Aspecto de las presentaciones.
	- **IS** Trabajar con plantillas.
	- **IST** Trabajar con patrones.

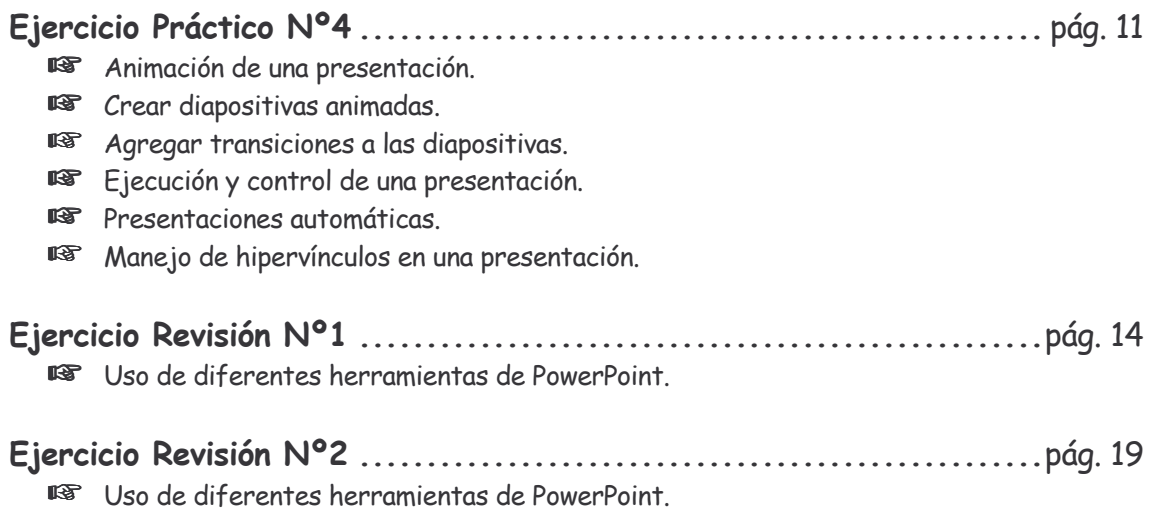

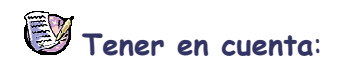

 Para la confección de las presentaciones solicitadas en cada uno de los ejercicios planteados, deberá utilizar los archivos almacenados en las carpetas correspondientes ubicadas en la carpeta Ejercicios o donde le indique el docente.

Versión 2007 - Copyright © CapInfo

Página 22 **Cartilla de Ejercicios - Operación Básica**